## **DECLARAÇÃO TOMADOR**

Acessar o sistema e clicar em Declaração > Declaração de tomador:

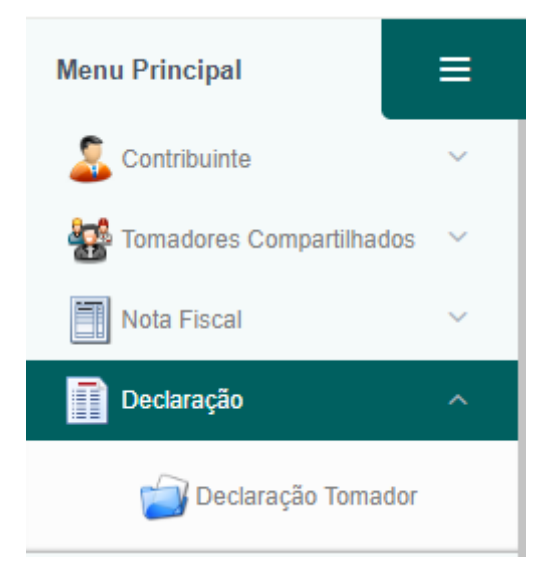

Abrir um novo movimento informando o mês que deseja inserir as notas:

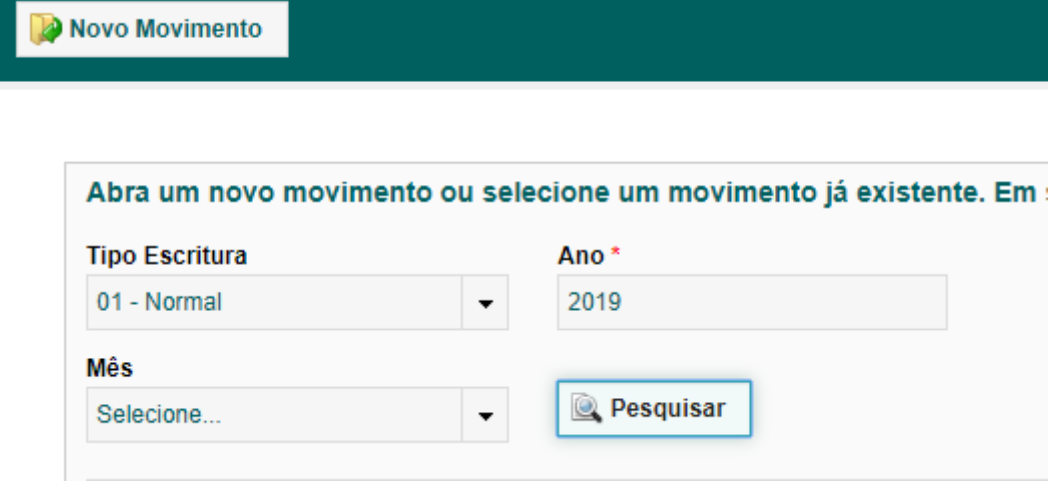

Após informar o mês clicar em salvar:

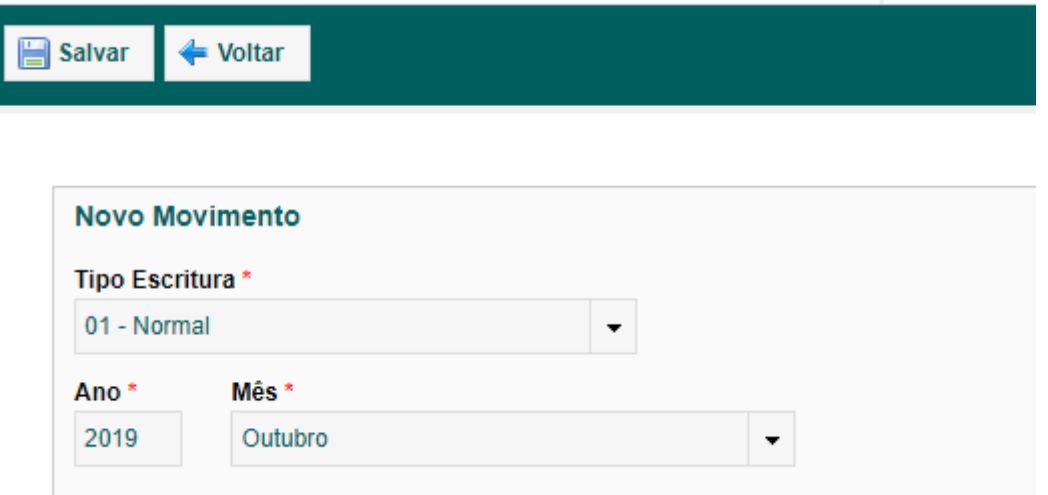

Após salvar será habilitado o botão DECLARAR, clique no mesmo para iniciar as inserções das notas fiscais:

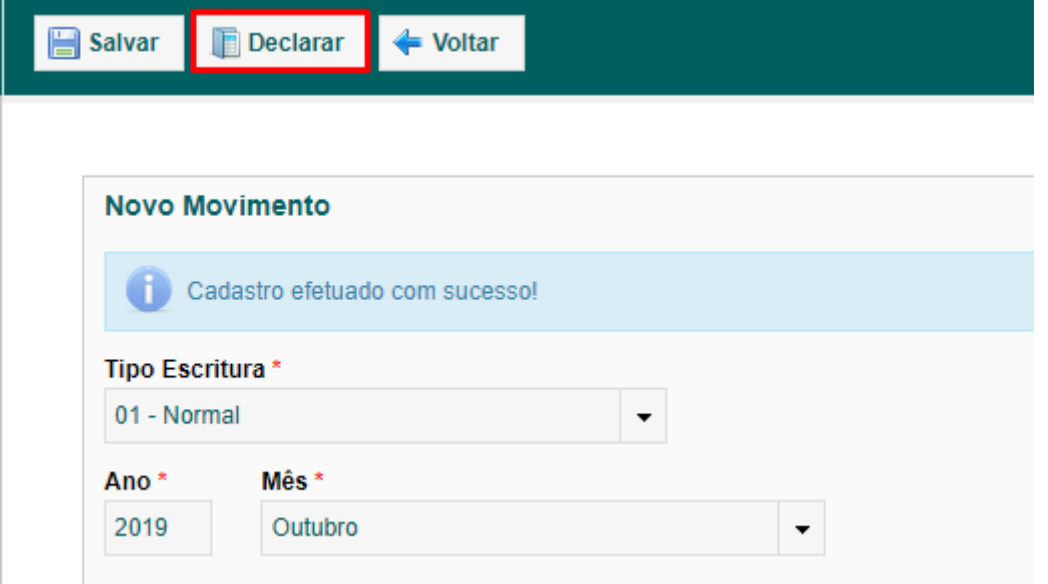

Na tela seguinte terá 3 opções para inclusão das notas

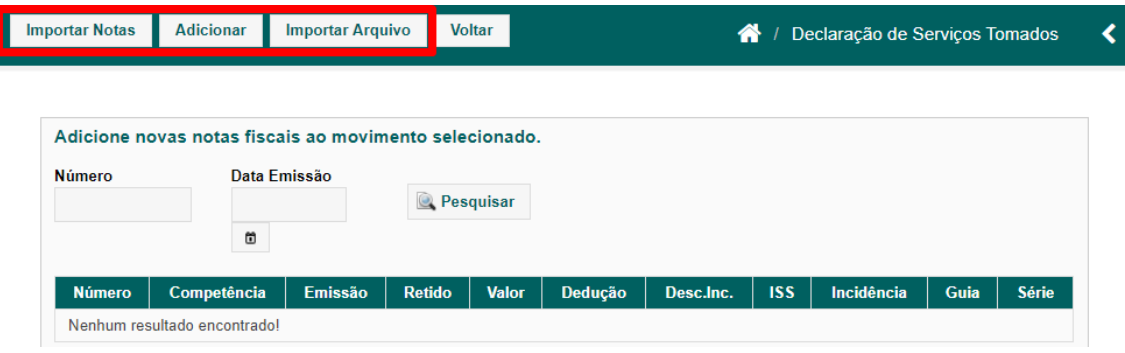

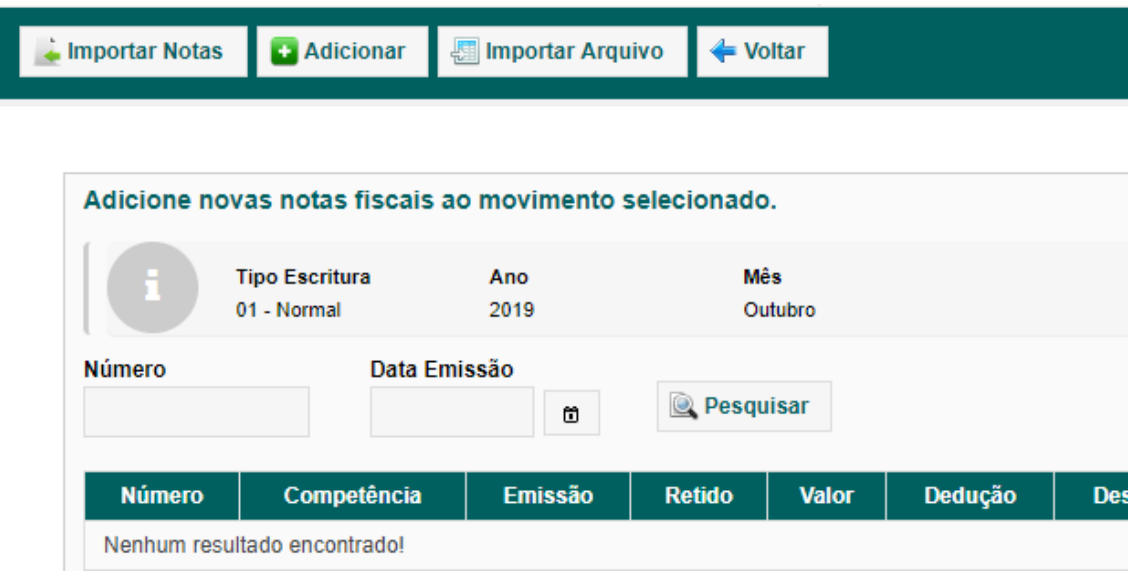

**IMPORTAR NOTAS**: será apresentado informação de notas e declarações de prestadores feito no sistema ISSWEB na qual terá que marcar e aceitar a nota para incluir no movimento criado.

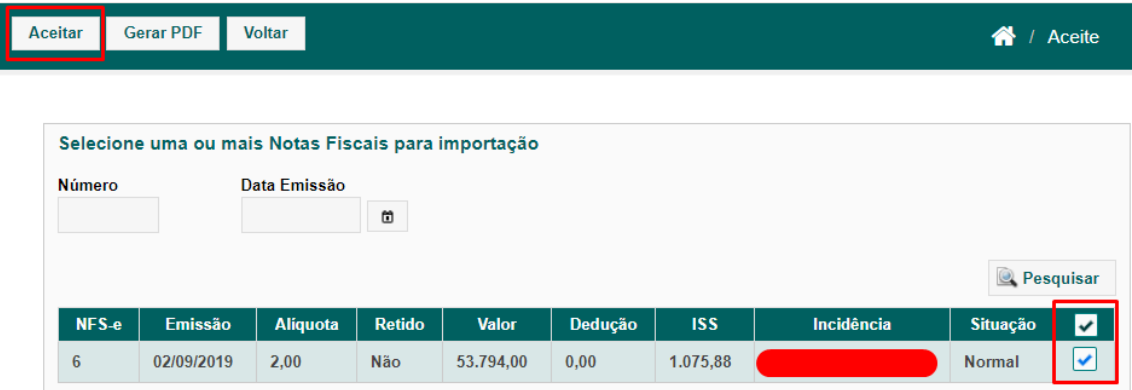

**ADICIONAR**: é uma modalidade em que terá que preencher de forma manual as informações como um espelho da nota fiscal do prestador.

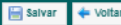

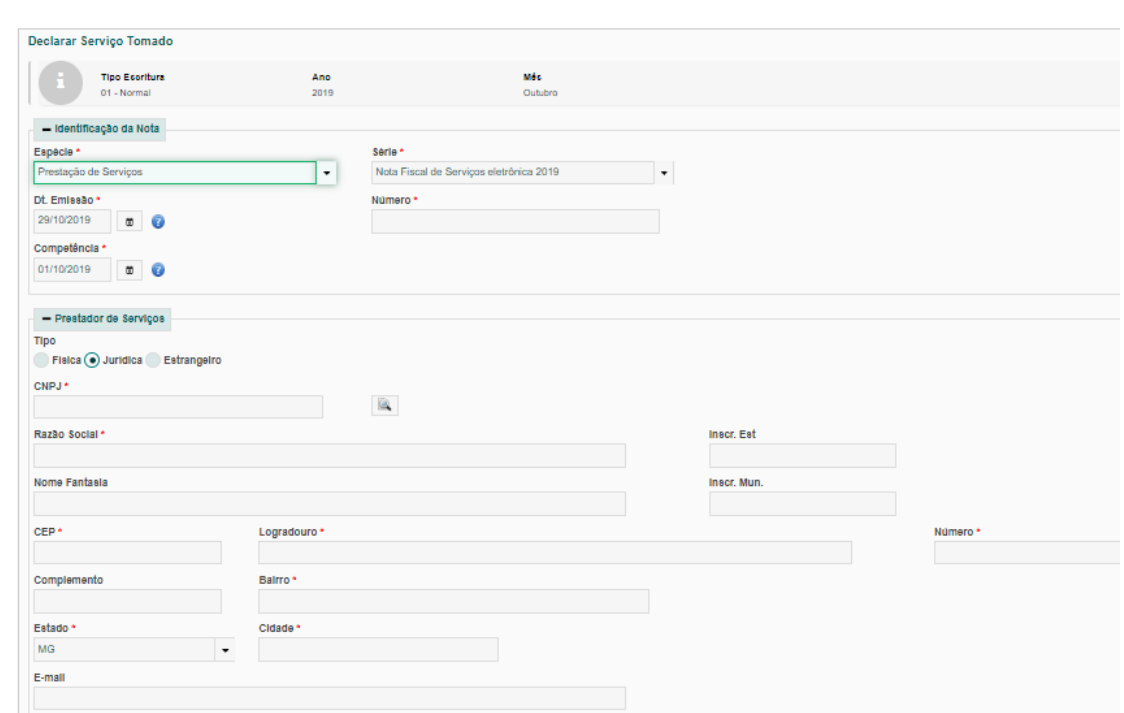

## **IMPORTAR ARQUIVO**: importação do arquivo XML das notas

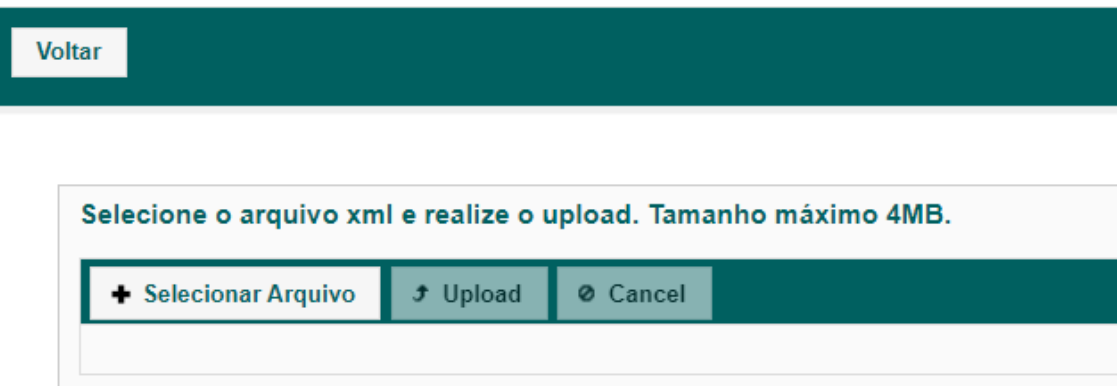

Para fechar a declaração basta clicar em VOLTAR (passo anterior, após a inserção das notas) e será habilitada a opção FECHAR MOVIMENTO:

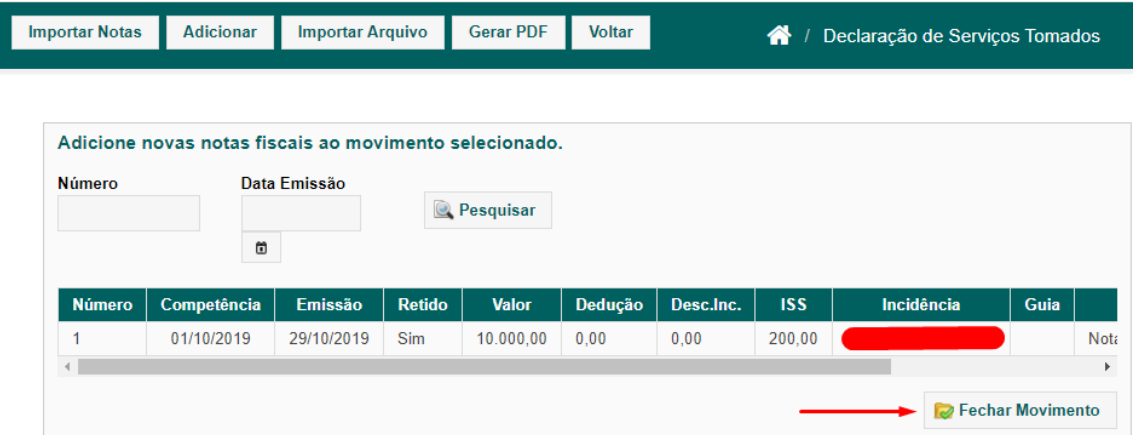

Pode gerar documento contendo as informações da declaração clicando em GERAR PDF:

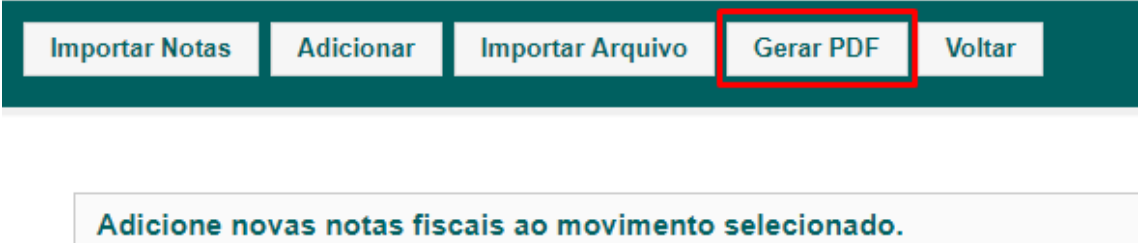

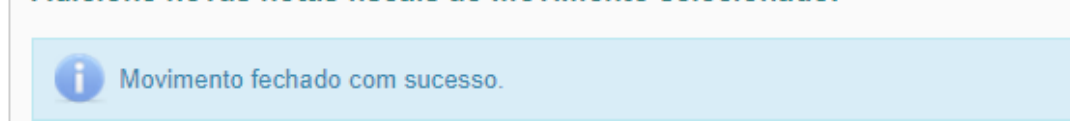

## **Para gerar guia de ISS**

Menu latera esquerdo GUIAS DE PAGAMENTO > EMITIR GUIA DE ISS

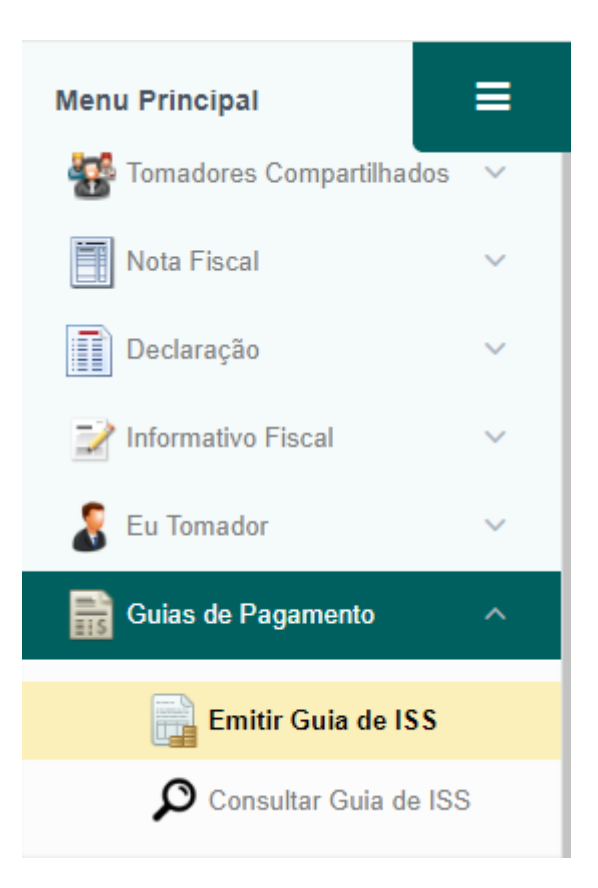

## Selecionar o TIPO > Serviços tomados Selecionar o EXERCÍCIO e MÊS

Selecionar as notas e gerar a guia

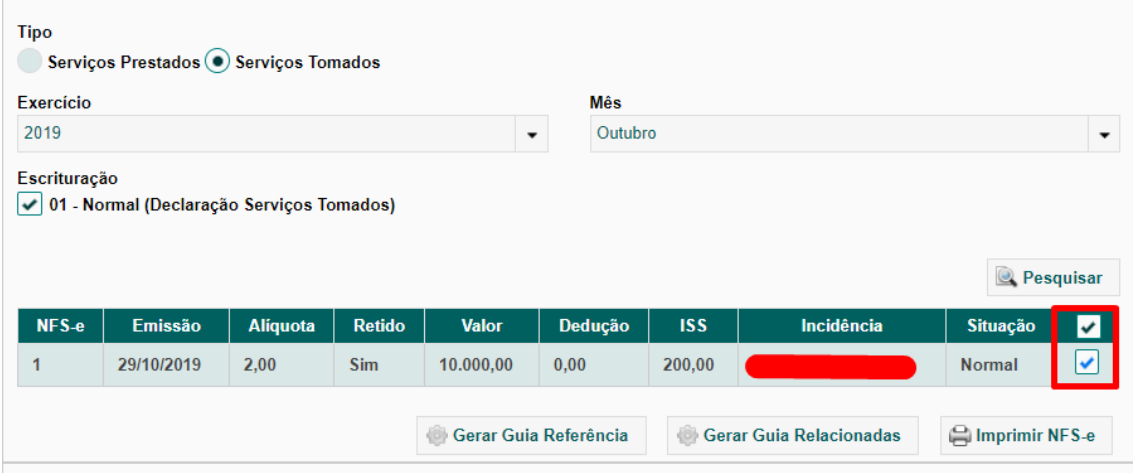

Gera PRD irá imprimir a guia

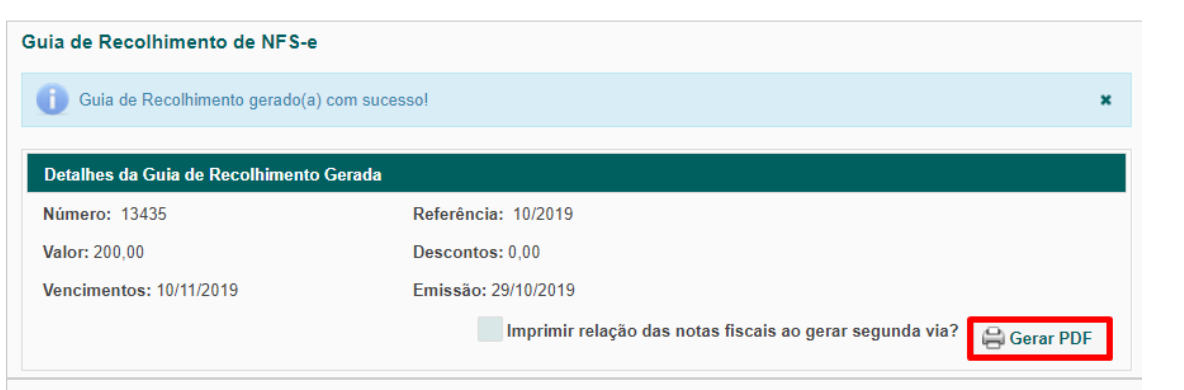